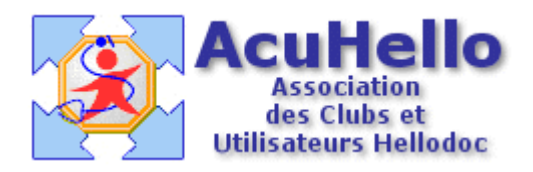

le 04 juillet 2006

# **Carnet de vaccinations HD 5,55 : mode d'emploi et récupération des anciens vaccins**

L'endroit idéal pour la gestion des vaccinations est l'onglet « Prévention ».

Lors d'une première utilisation, la page est (normalement) renseignée avec une liste standard de « groupes » de vaccins.

La liste des vaccins effectués antérieurement à l'utilisation du module Vaccins se trouve reléguée à la rubrique « autres vaccins ».

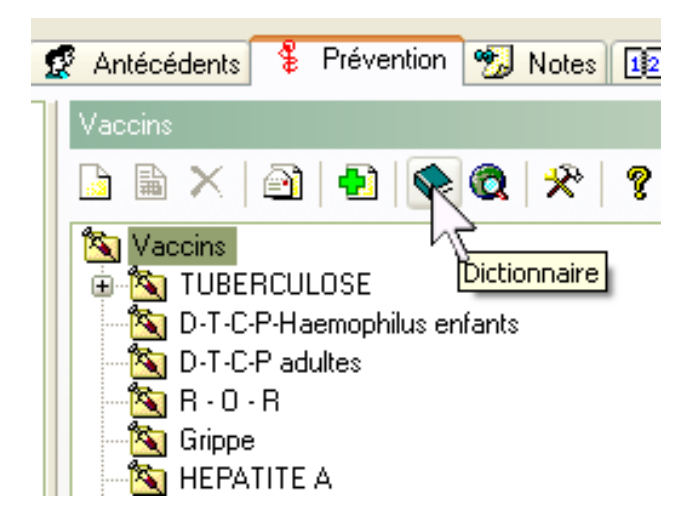

Si la liste ne convient pas, il faut commencer par ouvrir le « dictionnaire » de vaccinations pour la modifier.

Un clic sur « ajouter un groupe », lorsque le groupe « Vaccins » est sélectionné, permet de rajouter les groupes souhaités à l'intérieur de « Vaccins » :

 $=$  Hépatite A  $=$  Hépatite B = DTCP Haemophilus  $= R. Q.R$ etc……..

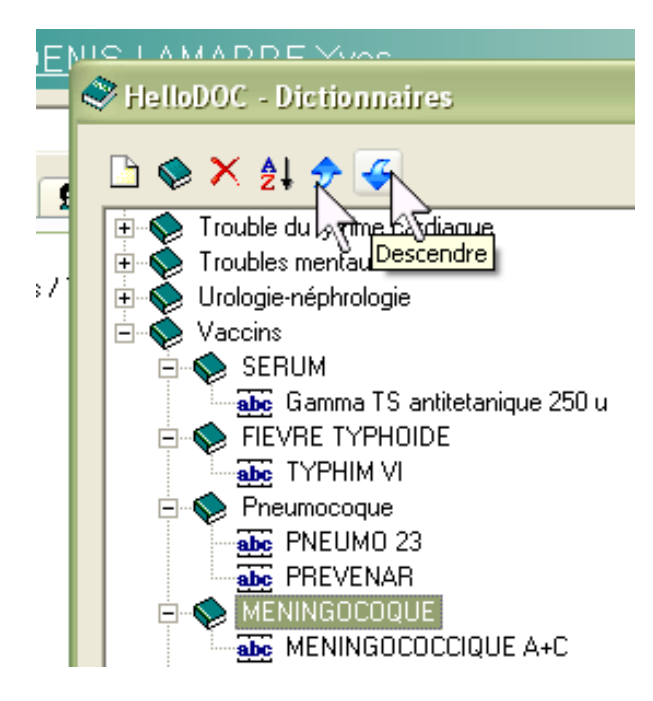

= Un groupe étant sélectionné, on peut faire monter ou descendre ce groupe pour lui faire prendre la place qui lui convient (si on ne l'a pas prévue à l'avance).

= Un groupe étant sélectionné, on peut le renseigner avec (icône blanche = ajouter) tous les vaccins que l'on souhaite.

De retour sur la page « Prévention » on obtient donc le listing des groupes de vaccins dans l'ordre choisi, et dans le groupe « autres vaccins », la liste des vaccins antérieurement effectués et qui ne sont pas encore classés.

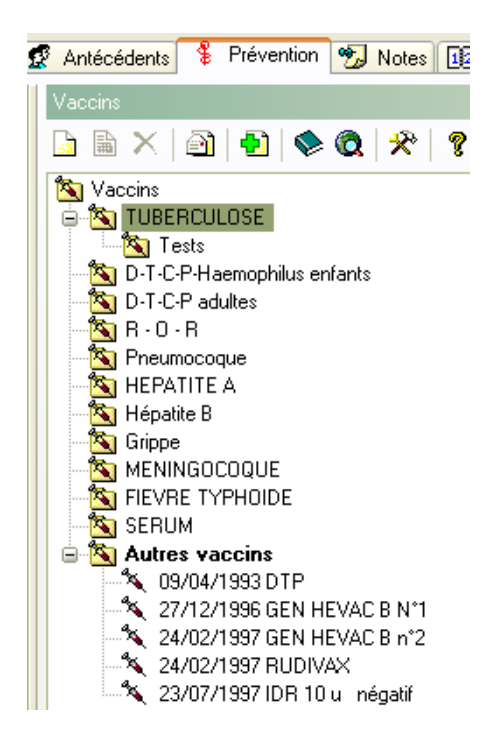

#### **Classer correctement les vaccins antérieurs**

Il faut saisir chaque vaccin avec la souris par un « clic gauche » maintenu, aller le déposer sur la catégorie qui convient (ci-dessous DTCP Adulte), et le fixer en relâchant le bouton gauche de la souris.

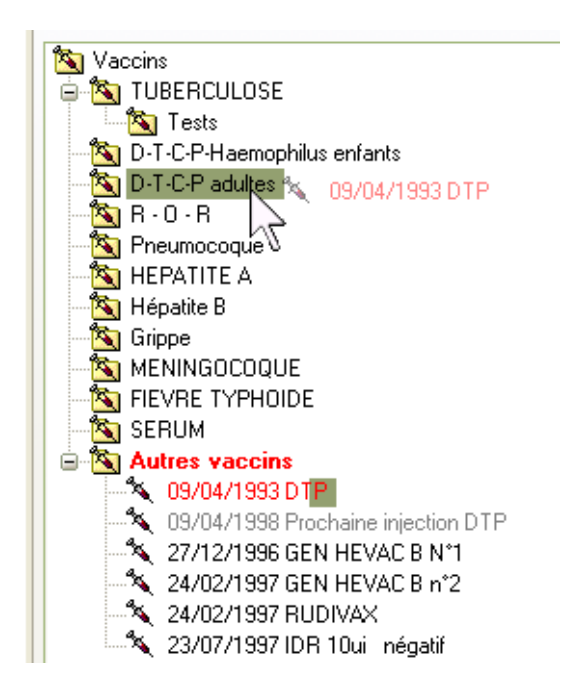

Une fois ce glisser-déplacer effectué, voilà le résultat final : en rouge, un vaccin en retard, avec la date qui n'aurait pas due être dépassée :

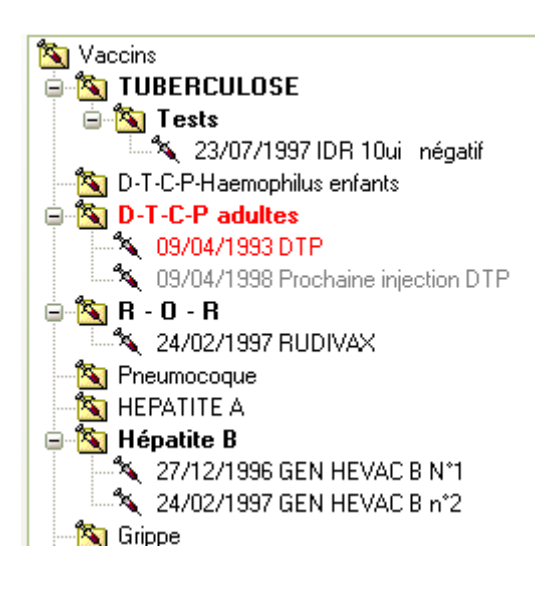

Pour chaque vaccin :

- = si nécessaire, recopier le numéro de lot sur la bonne ligne
- = vérifier la validité de la ligne « rappel »
- = et valider

#### **Ajouter une nouvelle vaccination**

- = Soit on double-clique sur la catégorie du vaccin que l'on veut ajouter afin d'ouvrir directement la fenêtre de saisie.
- = Soit on clique sur l'icône blanche pour ouvir la page « examen ou vaccin » et on renseigne la catégorie à partir du menu déroulant.
- = Cliquer sur le bouton « dictionnaire » en bout de ligne « libellé » afin de choisir le bon vaccin,
- = renseigner numéro de lot, date de péremption (pour le BCG) et la date de rappel éventuel.

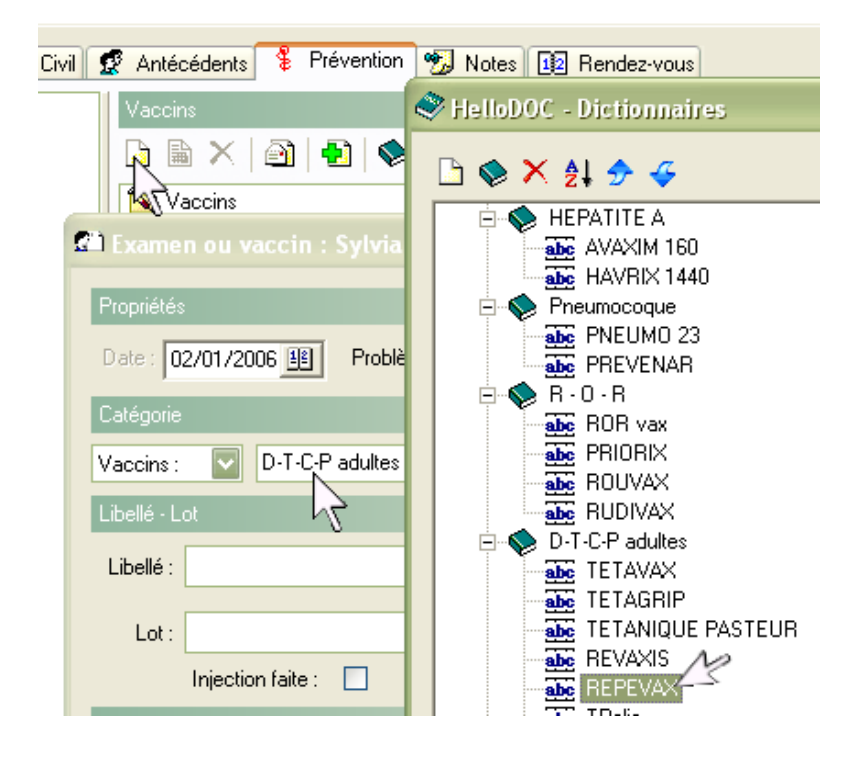

### **Autres outils**

1 - certificat de vaccinations : cf article correspondant

## 2 - **référentiel sur les vaccinations** :

Un clic sur l'icône « web »,

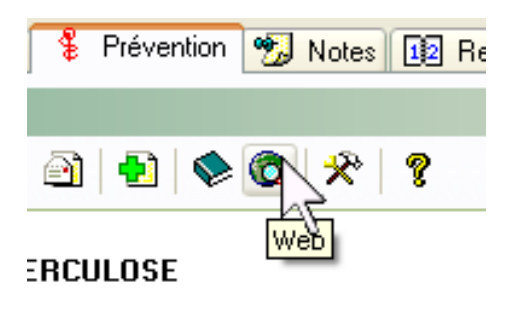

Et une page du Bulletin épidémiologique hebdomadaire s'ouvre :

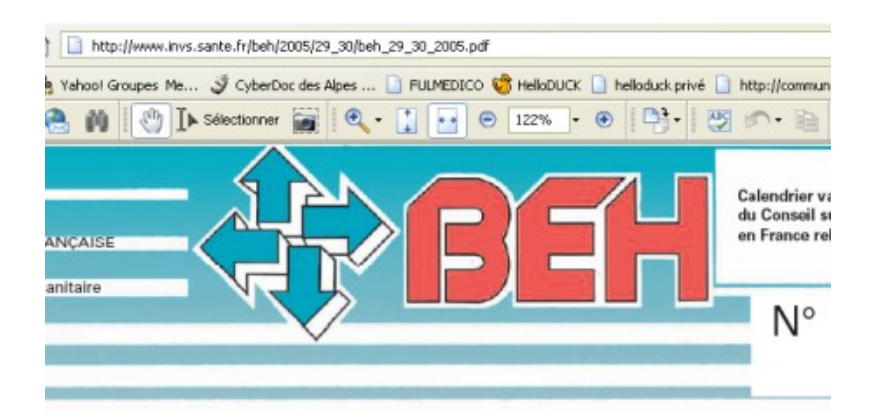

**CALENDRIER VACCINAL 2005** utres avis du Conseil supérieur d'hygiène publique de relatifs à la vaccination

# **3 - Les paramétrages**

Un clic sur le bouton « outils » permet de paramétrer à loisir.

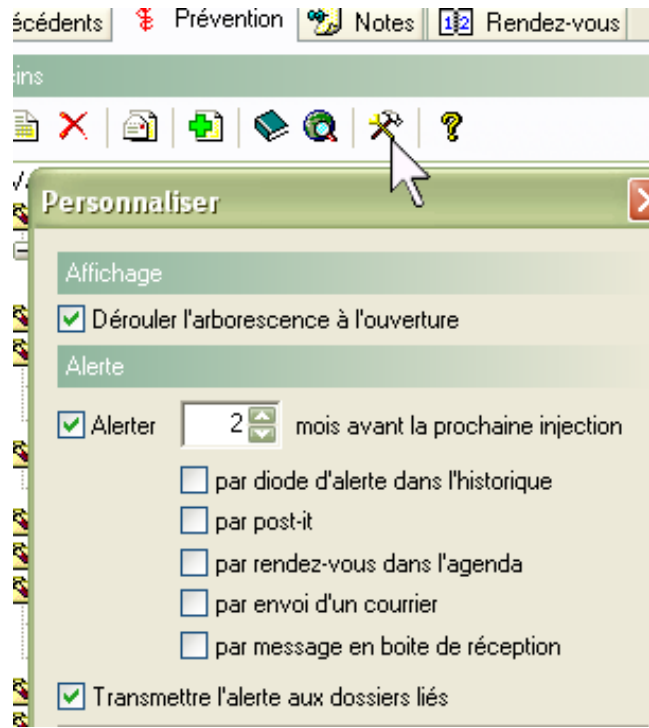

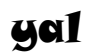